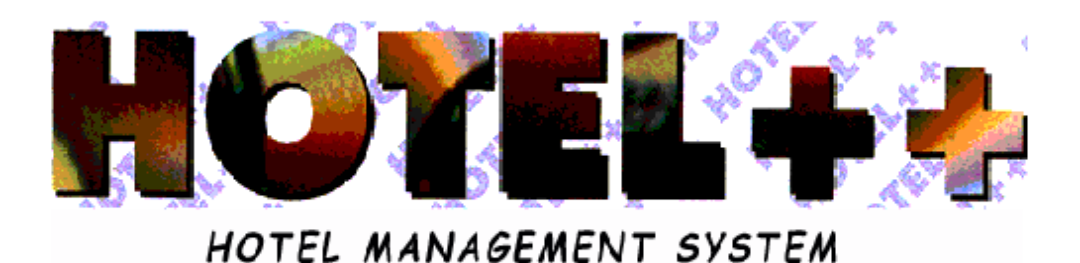

# *GROUP/MEETING BOOKING MENU*

# **MENU SUMMARY FOR GROUP/MEETING BOOKING**

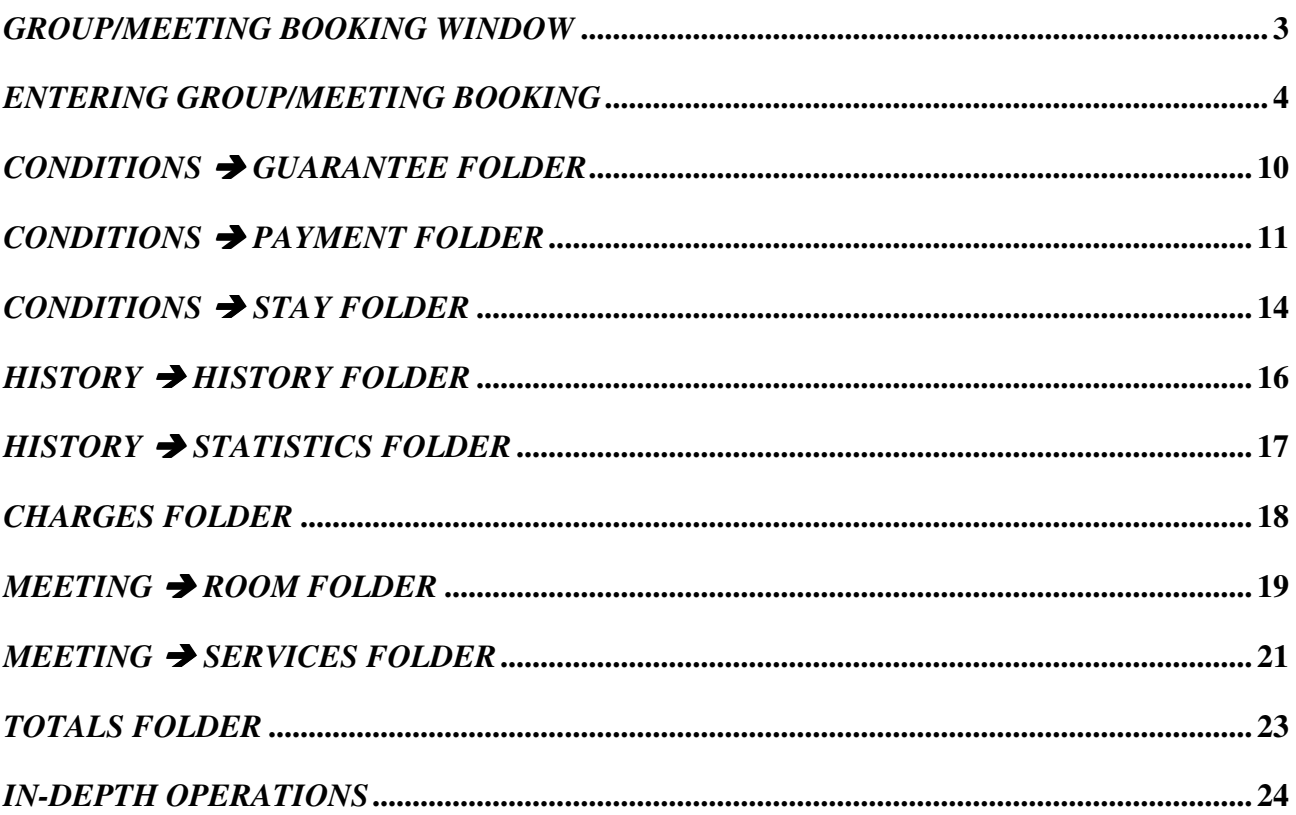

## *GROUP/MEETING BOOKING WINDOW*

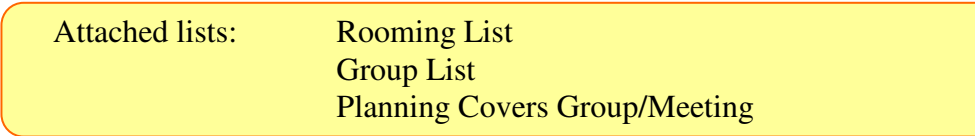

You can enter the *Group/Meeting* window directly from the opening screen, or if you are already in the *Booking* window, click *Group/Meeting* on the upper menu bar. The *Group/Meeting* window contains several folders that together make up the file of a particular group. Information that was entered during booking can be continuously updated and will be maintained even after check-in.

Just below the upper toolbar you'll find a general listing of all group files within the database. Highlighting one of these groups will display that file's details in the lower part of the window.

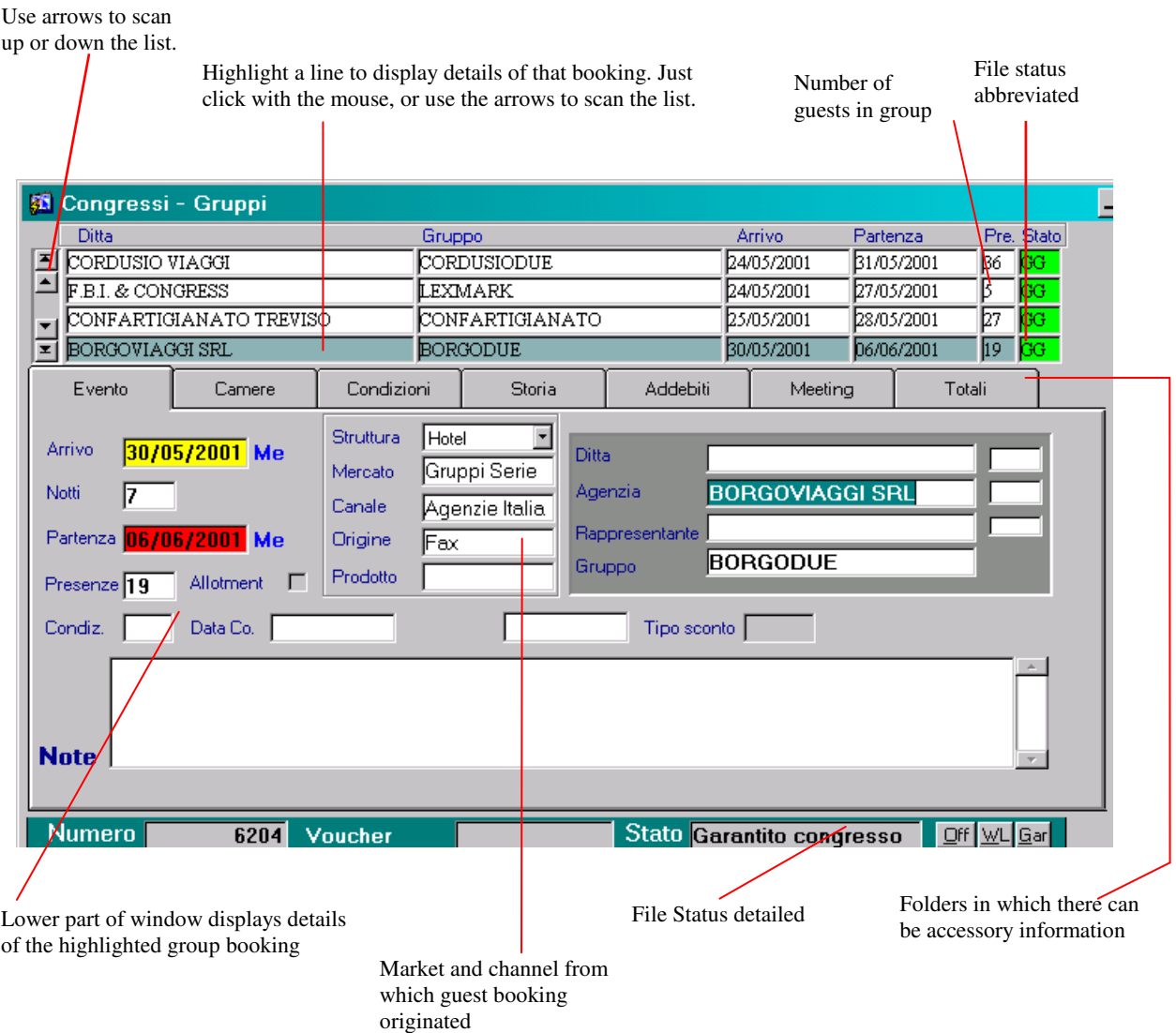

## *ENTERING GROUP/MEETING BOOKING*

- 1. From the opening screen select *Group/Meeting* from the menu.
- 2. This opens the *Congress-Group* window, where you'll click on *Enter Booking* .

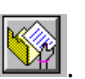

**N.B.** The main files where *Congress* and *Group* information is entered are as follows:

The *Event Folder* contains the following details:

- > The name of the Group (this field must be completed)
- $\triangleright$  The event date(s): Date of arrival, date of departure
- *Party (Pty) Number*: the number entered in this field won't necessarily correspond with number of group guests staying overnight in the hotel. This number can indicate how many persons are booked for a particular event connected with a congress (i.e. meeting, dinner).
- $\sum$  The market
- > The channel
- $\triangleright$  The origin
- > Any other information attached to the event using the boxes below:

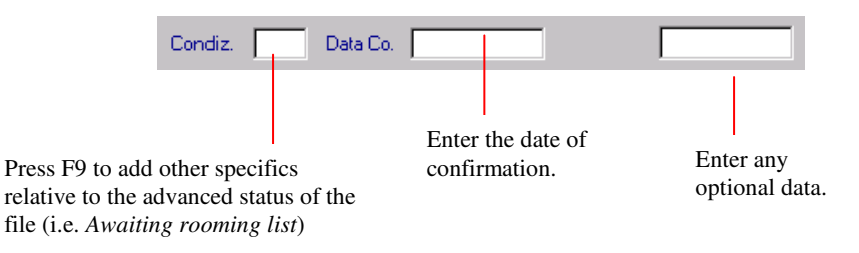

The *Room Folder* contains the following information*:*

- > Arrangements relative to the day of arrival of a group for an event
- > Contract to apply: it's possible to use contracts pre-defined within the rates menu or quick contracts established specifically for a single event.<sup>1</sup>
- > A list of numbers and types of rooms booked for the event and the dates of arrival/departure of guests booked. 2
- > *Conditions Folder* > *Payments*: definition of billing conditions for group/meeting bookings is of *fundamental* importance. You must first establish that the group booking is not simply collection of single bookings (that were perhaps made under the same group name) but are all attached to a file account *MASTER. Therefore you must make this distinction BEFORE*

<sup>&</sup>lt;sup>1</sup>Press F9 on the room folder's *contract* field to display contracts contained in the event folder and attached to the market indicated within that folder. The operator can still indicate a contract different from those proposed automatically by the system, and can procede to enter a booking.

<sup>2</sup>Arrival/departure dates displayed within the *Rooms* folder do NOT have to correspond to the dates contained in the *Event* folder. An advantage of working within the group/meeting window is that you can enter details for specific guests without having to enter that person's individual file. It is necessary however to specify that the arrival/departure date entered in the room folder is within the period described in the event folder. As long as the procudure is not blocked by an operator input error in input.....

*PROCEEDING WITH CHECK-IN.* The failure of a front office operator to make this booking distinction will result in future difficulties in managing the account(s).

#### 4. The *Room* folder

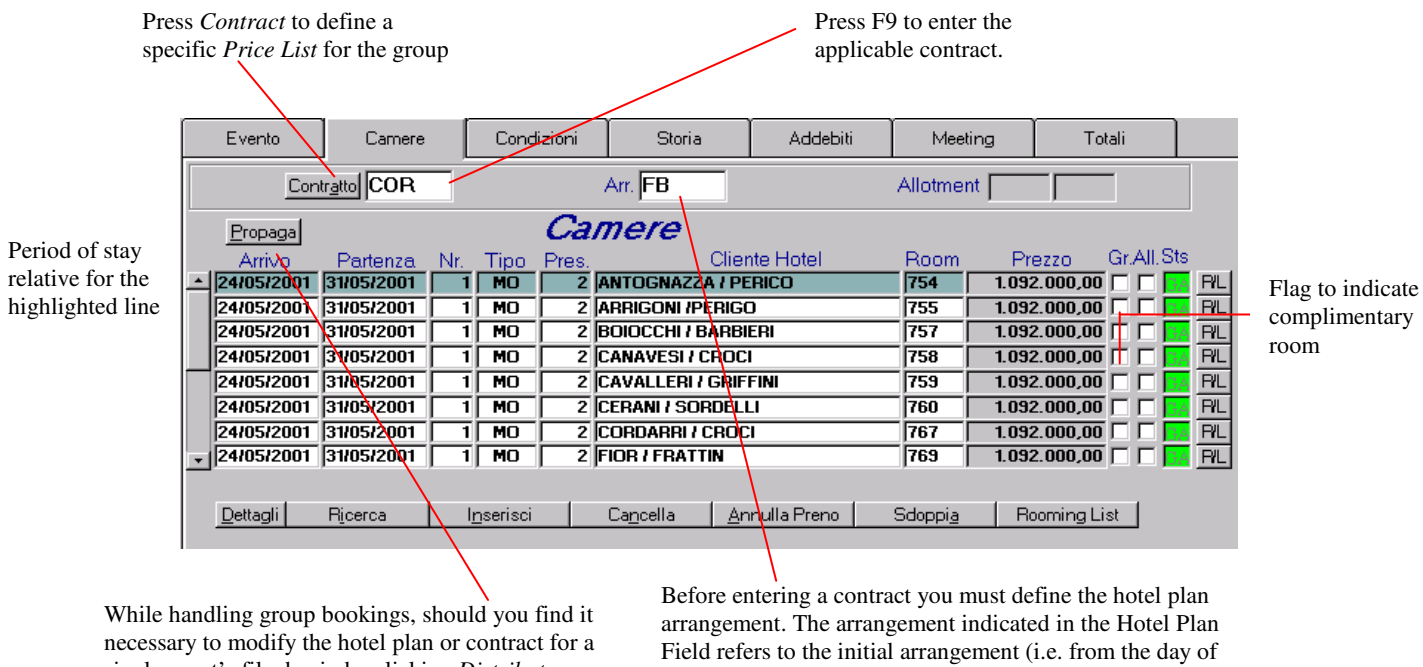

5. Enter the hotel plan code that you would like to apply.

single guest's file, begin by clicking *Distribute*.

6. Position the cursor over the *Contract* field, press F9 to display available contracts.

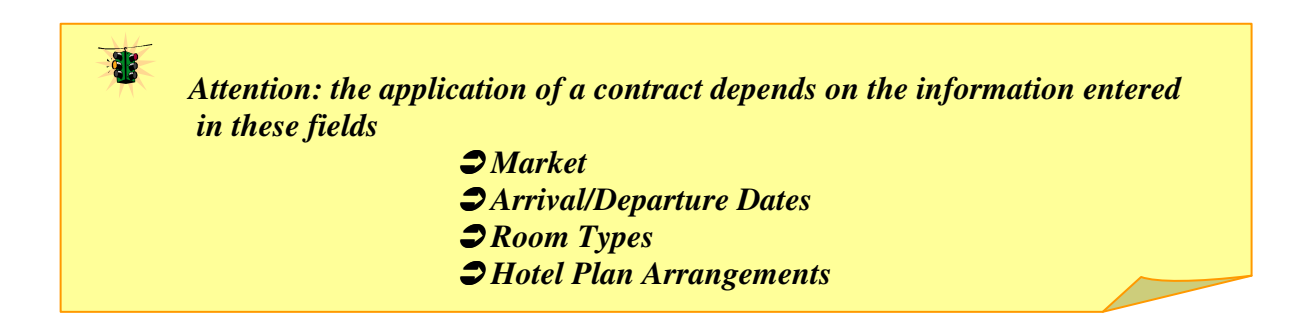

arrival) of the group/meeting

If you enter data in one of these fields that falls outside the parameters defined by the contract, *the following error message will be displayed:*

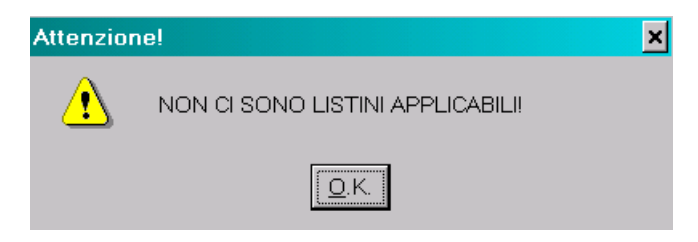

#### **You can correct the data, or revise the contract 3 .**

Click *Contract* during booking to define a particular rate list for immediate application:

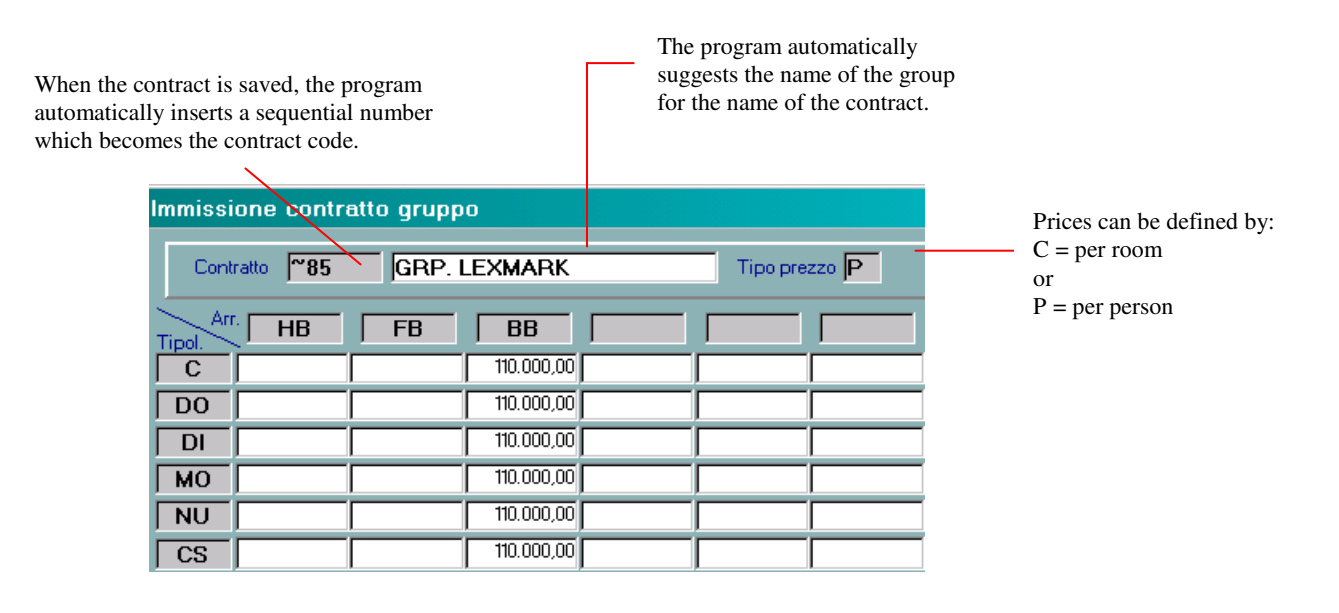

**Attention: The contract defined and applied to one file is memorised in the database and can be re-applied at another time for this file or for other files.**

Contracts defined in this *quick* manner become immediately available for use and are distinguished from normal contracts by a symbol inserted by the system when you save the contract:

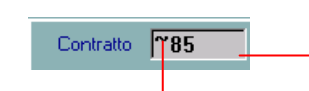

Progressive numbers are automatically assigned by the system.

The *tilde* symbol, automatically inserted by the system, indicates a *quick* contract.

6. Buttons along the window's lower edge allow you to enter booking information for the group.

<sup>&</sup>lt;sup>3</sup> See *Contracts*: Normally this error message occurs when the hotel plan arrangement is not defined in the price list, or if the tariff doesn't correspond to the type of room used, or if the dates of the booking fall outside the interval (season) established by the contract.

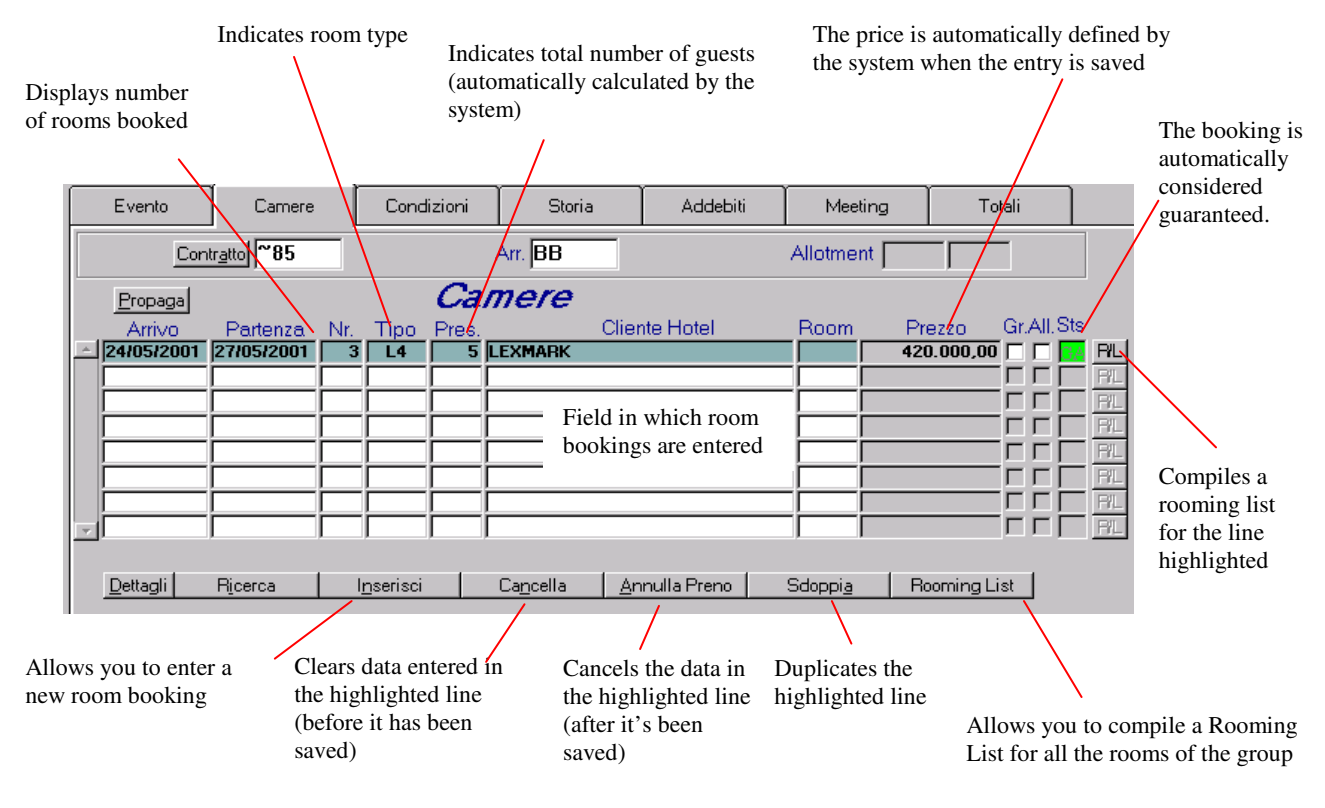

To display details of one group file click *Open File*

When you click *Insert*, the system automatically enters the arrival/departure dates indicated in the *Event* folder. Enter the number and type(s) of rooms you are booking. Any rooms for which guests will not be billed must be flagged in the appropriate *Gr* check-box. The system automatically inserts flags confirming guaranteed room status.

**Attention: The system allows you to omit room numbers in this phase of booking. If you wish to assign rooms, you must expand the booking so that all individual rooms are listed.**

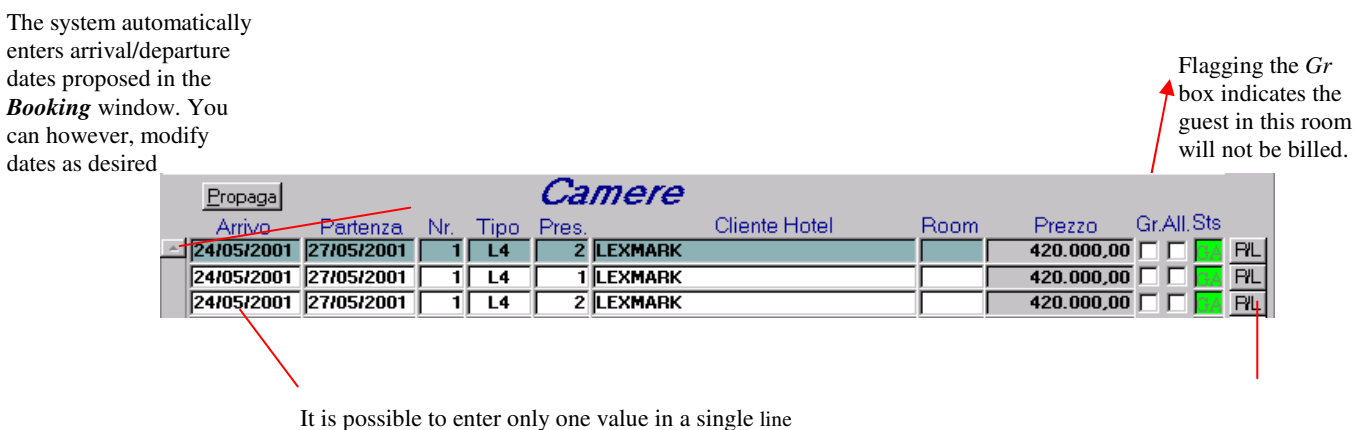

7

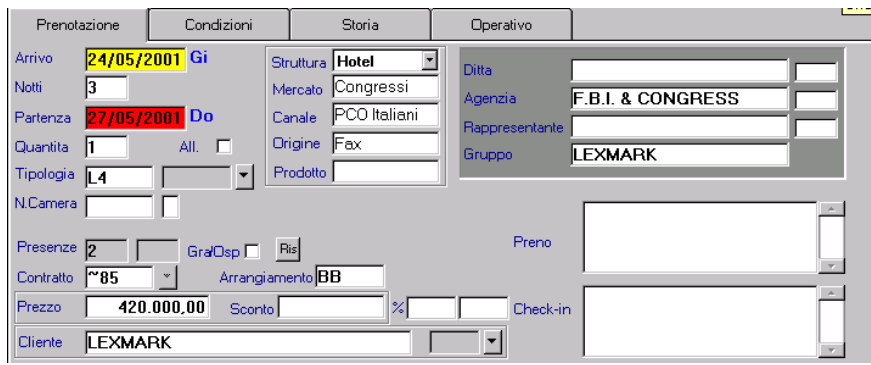

In cases where an event rooming list must be entered at a later time, you will not be able to expand (display all) bookings. You can however access the rooming-list function for a single line by clicking:

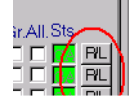

The following window opens to display the compilation of the rooming list:

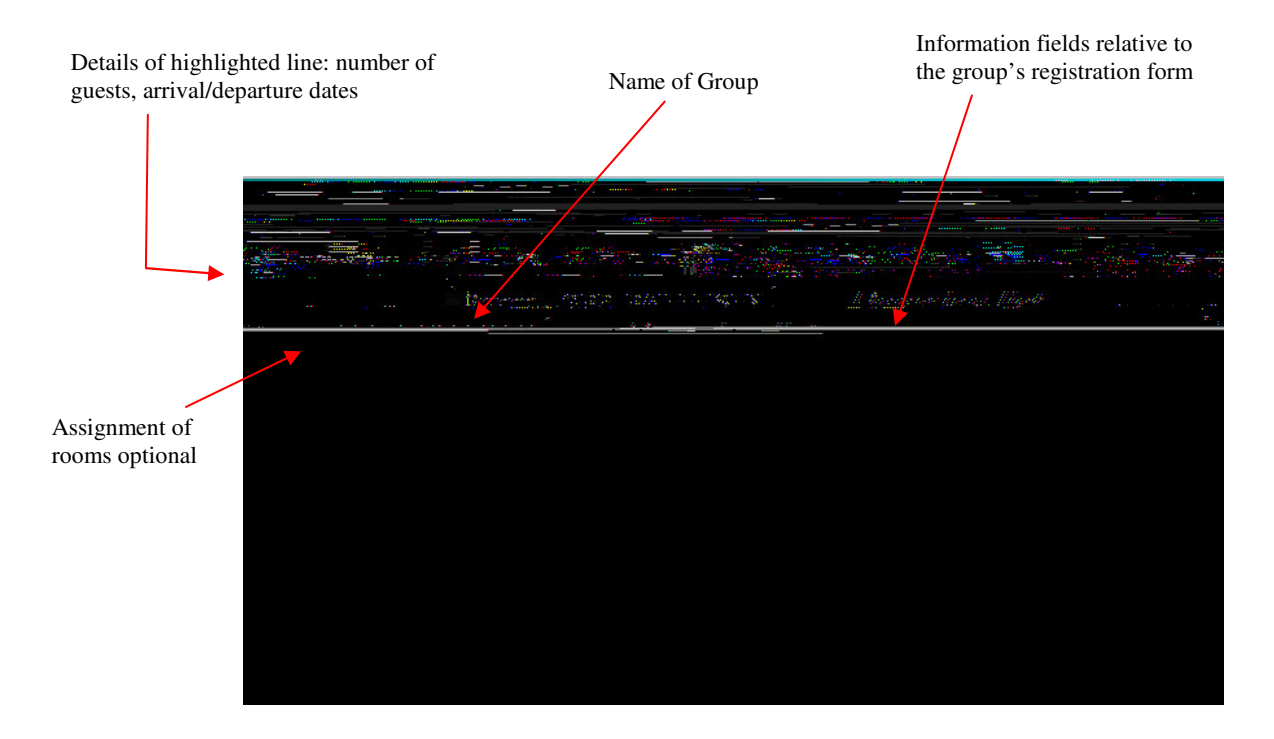

- This window system was designed to save time when compiling a rooming list. In one simple operation, you can: compile basic data for all group members and assign rooms. Then during check-in, you will only have to complete a full registration form for the group leader. You'll also be able to print a rooming list.
- ATTENTION: once you begin entering even one person's registration information, it is obligatory to enter data for all participants (at least including sex, state or province)
- When you have finished entering data, the rooms folder will appear as follows:

7. The program automatically considers a booking guaranteed unless you choose to change the status using the buttons in the lower right corner.

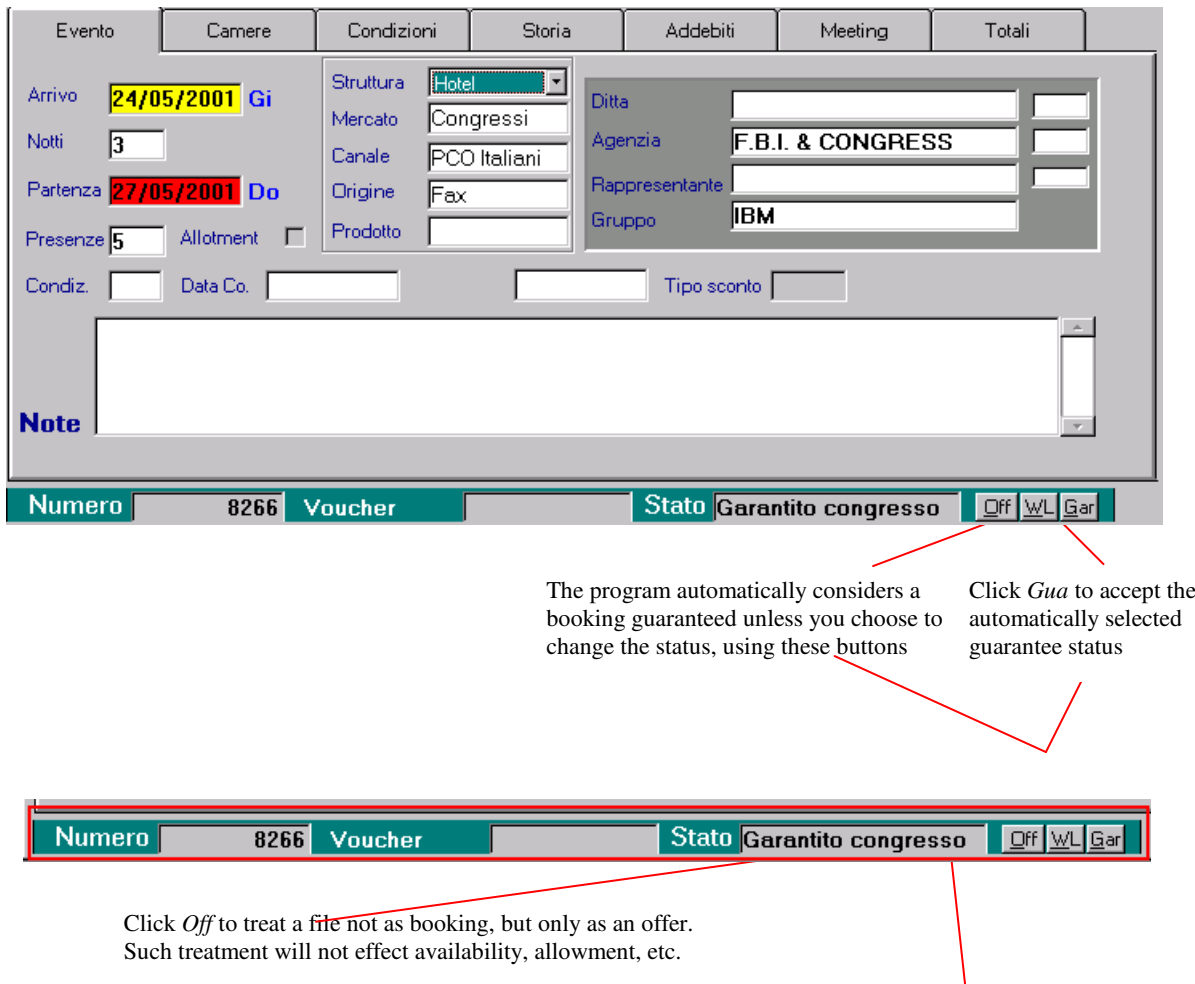

If a room is not available at the time the booking is made, click *WL* to place the booking on a waiting list for confirmation at a later time

## *CONDITIONS GUARANTEE FOLDER*

This window manages any requests for conditions and guarantees.

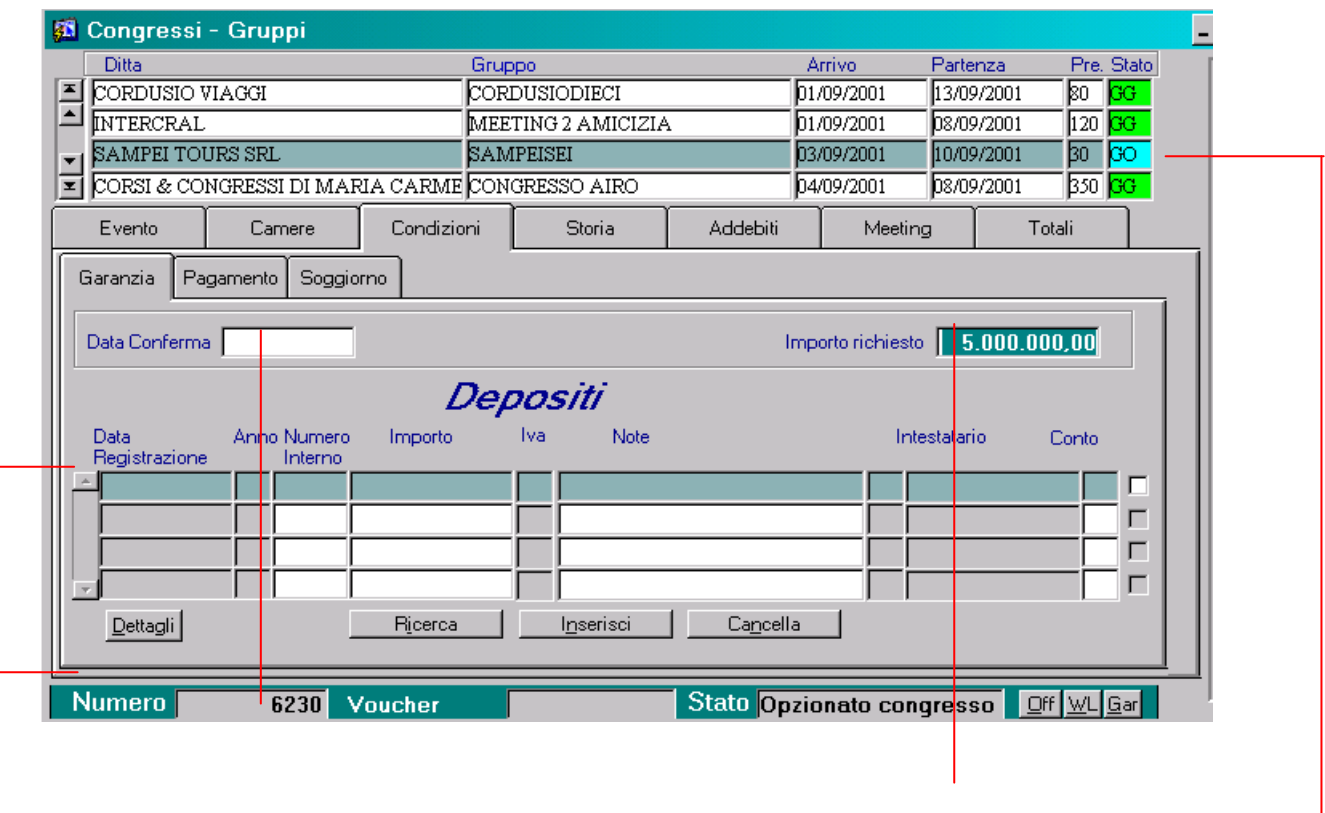

When there is a r*equest for down payment or security deposit,* you can manage the booking as an *Option.* In this case, the program will automatically mark the status box *OP*.

In this part of the window you can register down payments and deposits requested.

## *CONDITIONS PAYMENT FOLDER*

This window allows you to manage guest accounts and billing.

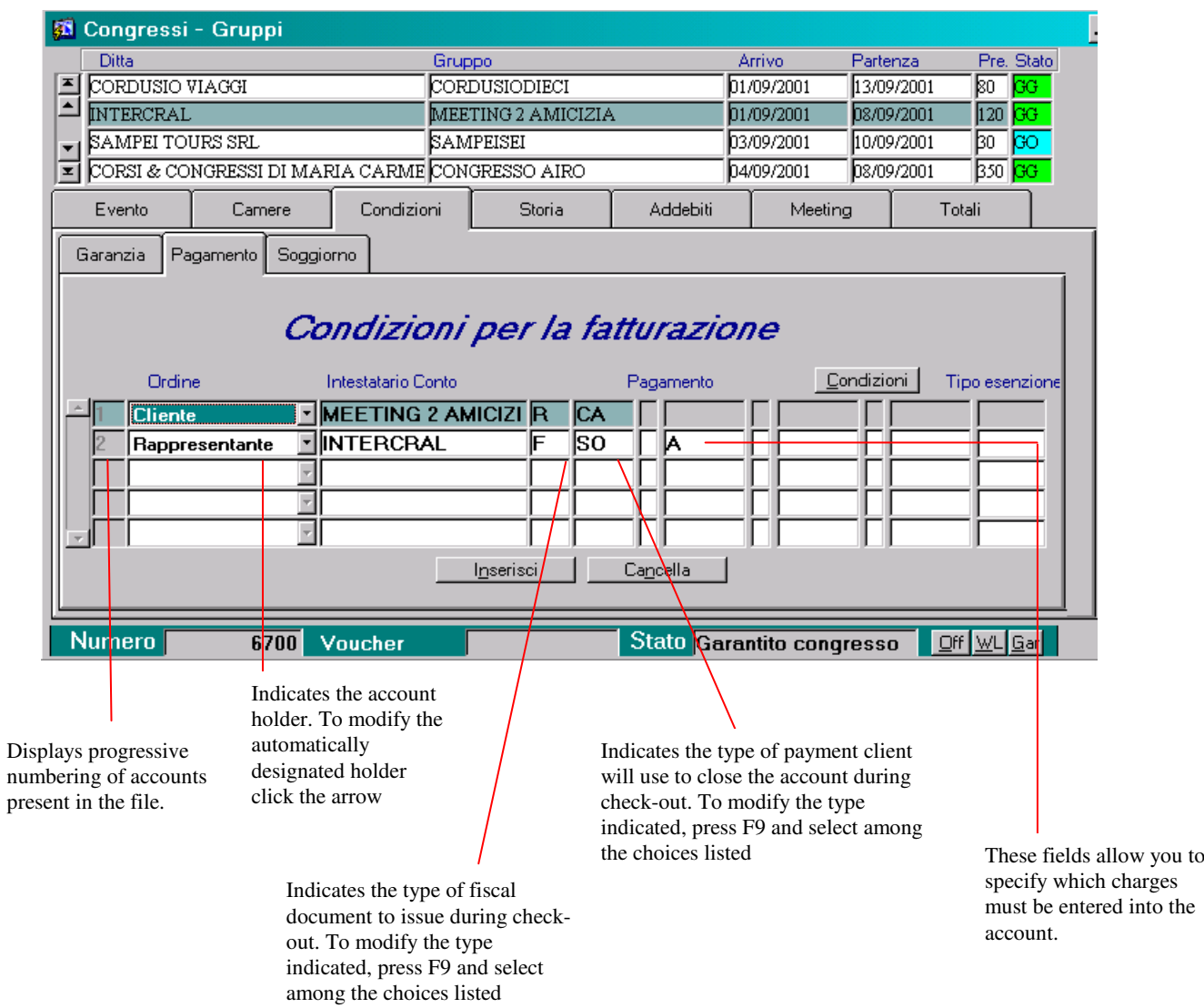

At the time you save the master account file, the program automatically inserts within each single file, the following billing information:

#### - *Example with payment type SO*

This figure refers to booking conditions as they are represented within a *single file* attached to a group booking:

- 1. Line #1 indicates that any extra charges will be billed to the guest
- 2. In line #2, *Booking* indicates that all charges related to room and hotel plan will be transferred to the master account (responsible for the booking)

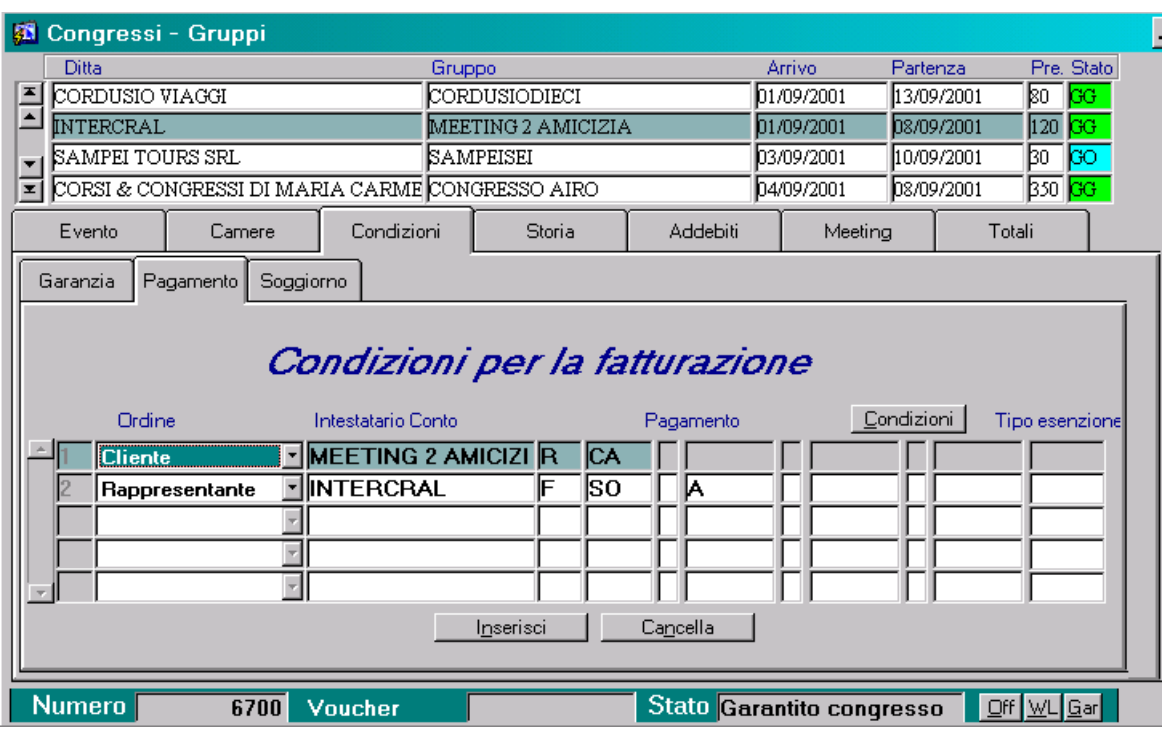

#### *IN-DEPTH OPERATIONS*

Billing conditions defined for an event or group booking do not necessarily have to be the same for every room listed in the *Room* folder. You can intervene in a single file by clicking:

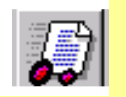

*If you wish to designate a different account holder* use the *Account Holder* field*.*

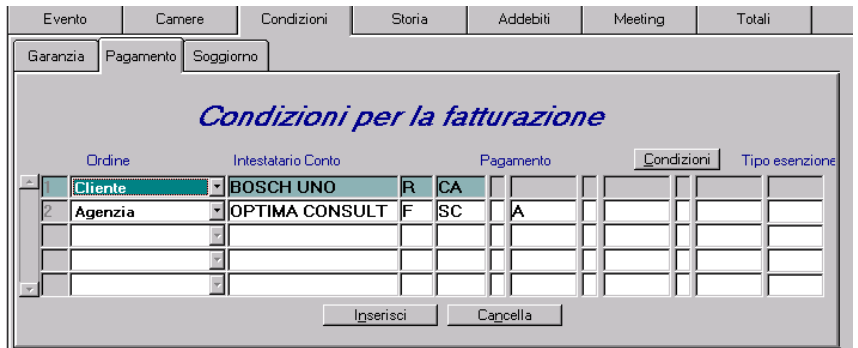

 *If you wish to redirect specific charges to selected accounts* use the fields immediately following the information entered in Account Holder.

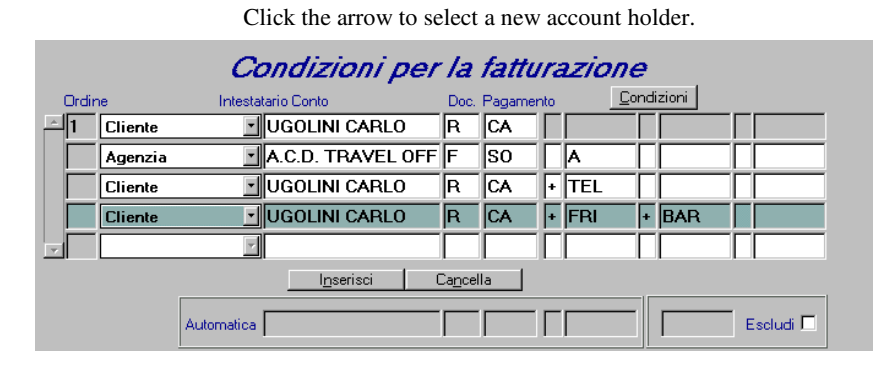

Press F9 to specify the grouping code for charges to debited to the account 4

> Enter the plus sign "+" and press F9 to specify charge(s) to add to the bill. Similarly, you can enter the minus sign "-" to specify charges to bill to another account.

<sup>4</sup> Some charge group codes are defined during installation of software. Code *A* groups all charges derived from hotel plan arrangements and group code *\$E* designates all extra charges.

## *CONDITIONS STAY FOLDER*

With this window you can make modifications to a guest's stay that will affect guest account treatment. Once changes have been defined, the system will automatically debit for the new arrangements without further intervention. Modifications to the stay apply only to hotel plan arrangement and not to the contract which remains unchanged.

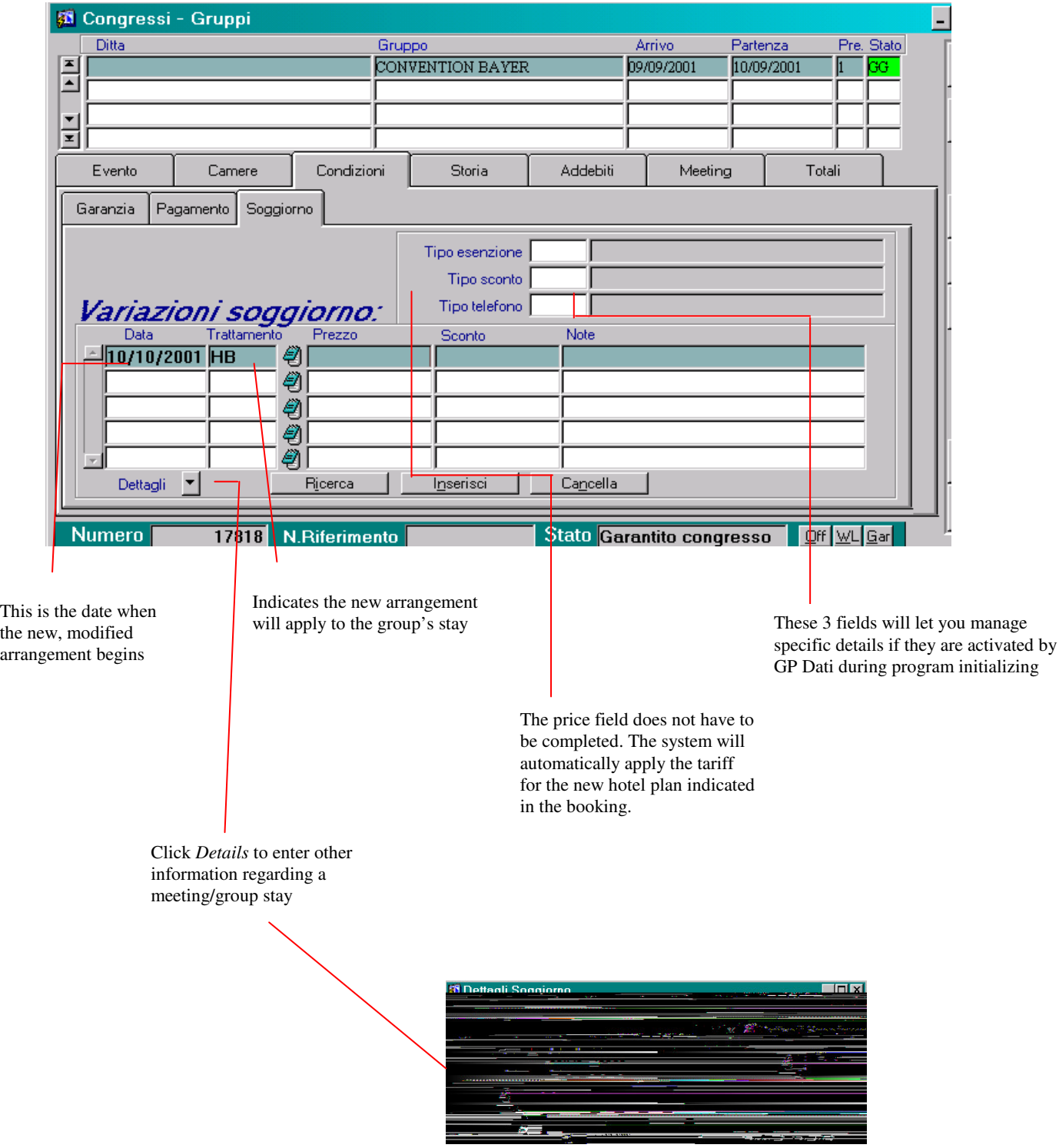

Attention: In order for the stay variation to be applicable, the contract involved must permit the new arrangements you wish to apply. If such changes are prohibited by the contract, the system displays this message:

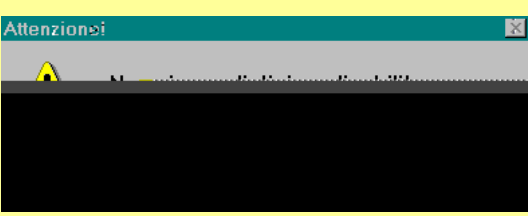

Verify<sup>5</sup> and if possible correct the data defined in the contract so you can apply the desired stay modifications.

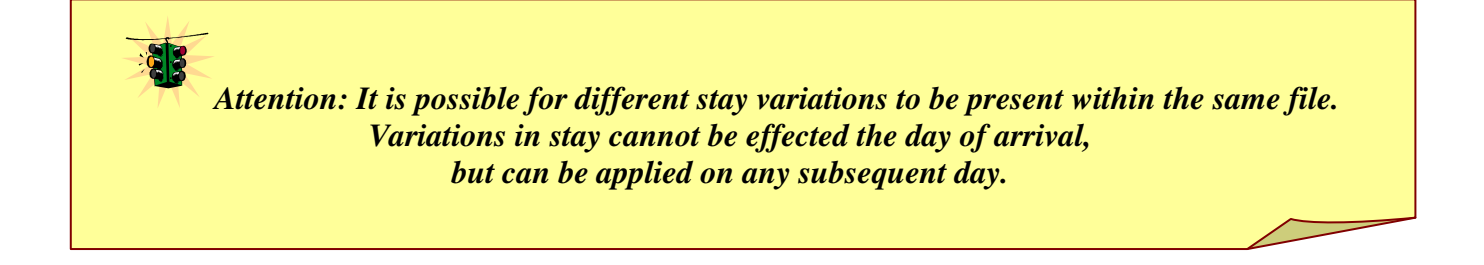

<sup>&</sup>lt;sup>5</sup> See *Contracts*: Normally this occurs when the hotel plan arrangement is not defined in the price list, or if the tariff doesn't correspond to the type of room used, or if the dates of the booking fall outside the season established by the contract.

#### *HISTORY HISTORY FOLDER*

Using the *History* window, you can access all information that has ever been a part of the file whether inserted, modified, or cancelled (including the code of the operator making the changes) on a read only basis.

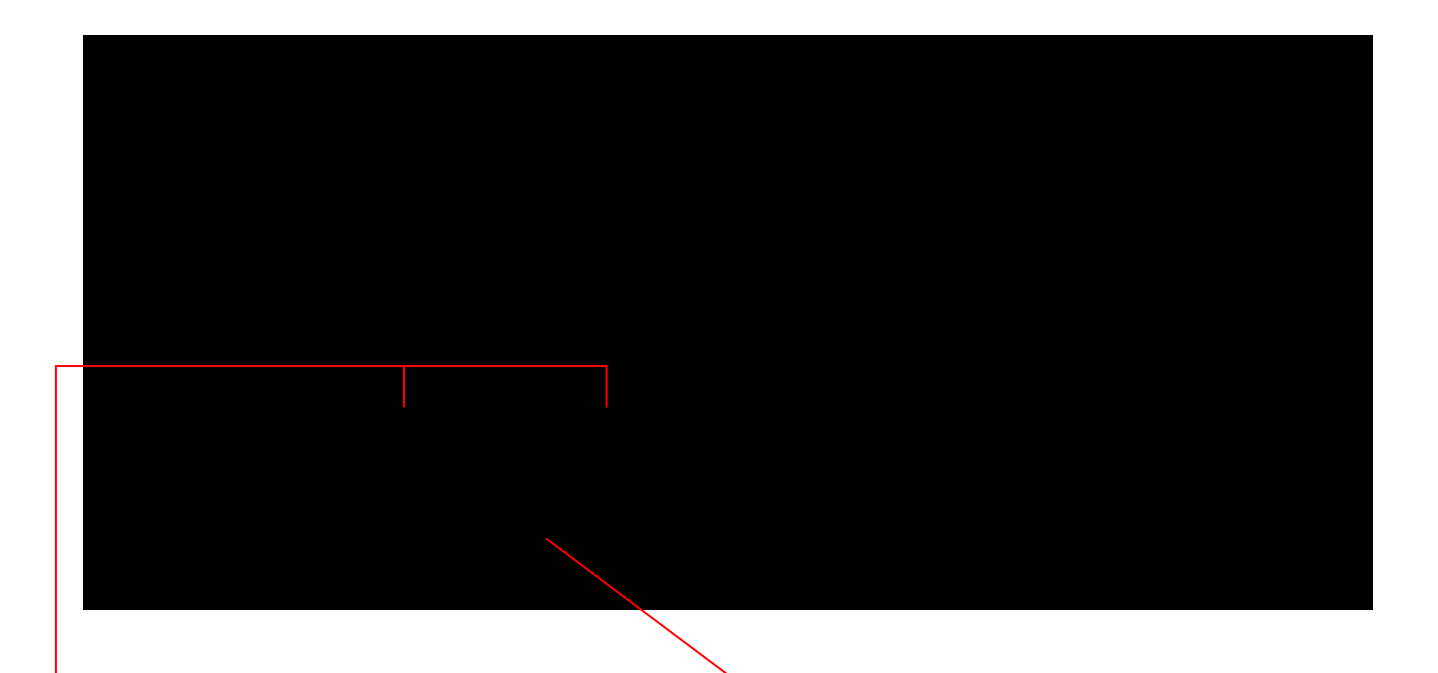

Operation codes and types are written in database language. The accompanying description helps make it more comprehensible to operators who wish to investigate a file's history. If you need more details about a particular action, click *Search* to investigate further

## *HISTORY STATISTICS FOLDER*

The *Statistics* folder contains a summary of a file's principle information where you can read or enter new data as required.

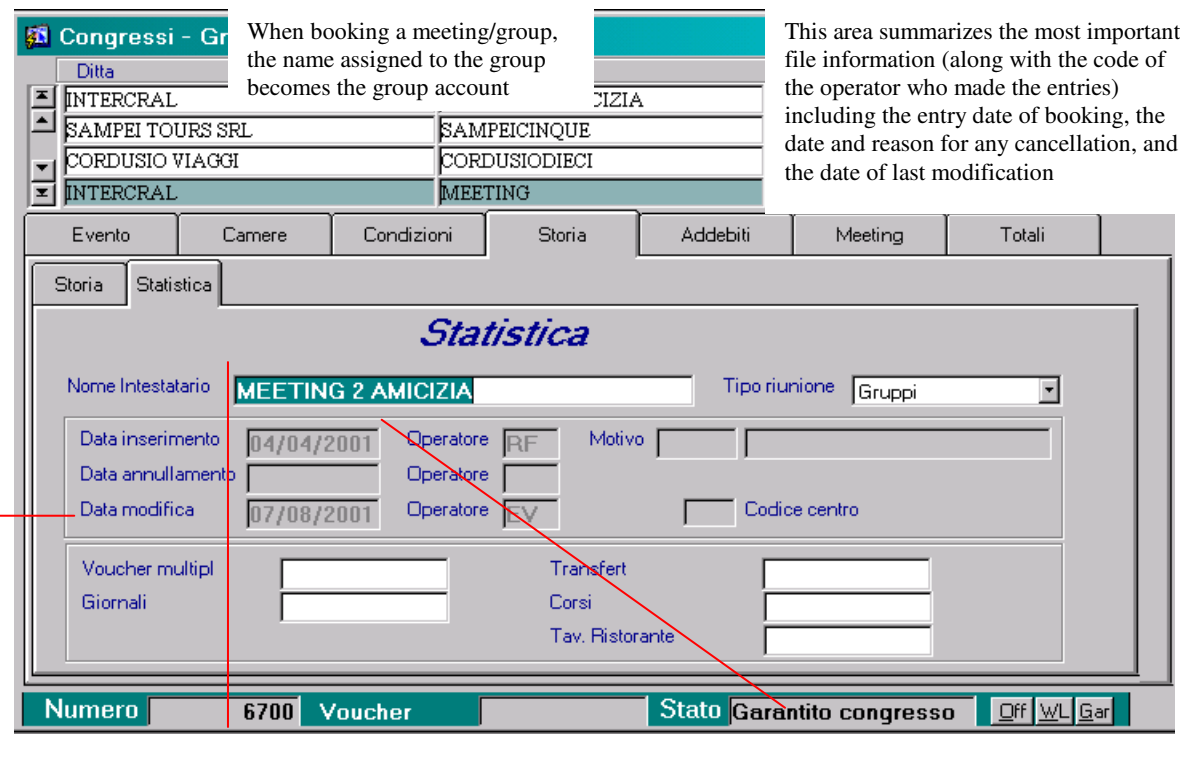

In these fields you can enter other information to the group file

**N.B.** The information entered in this window's fields does not influence the file in any way and is considered by the program to be simply notes. Some notes (i.e. Restaurant table) will be summarised and become part of the appropriate printout statement.

## *CHARGES FOLDER*

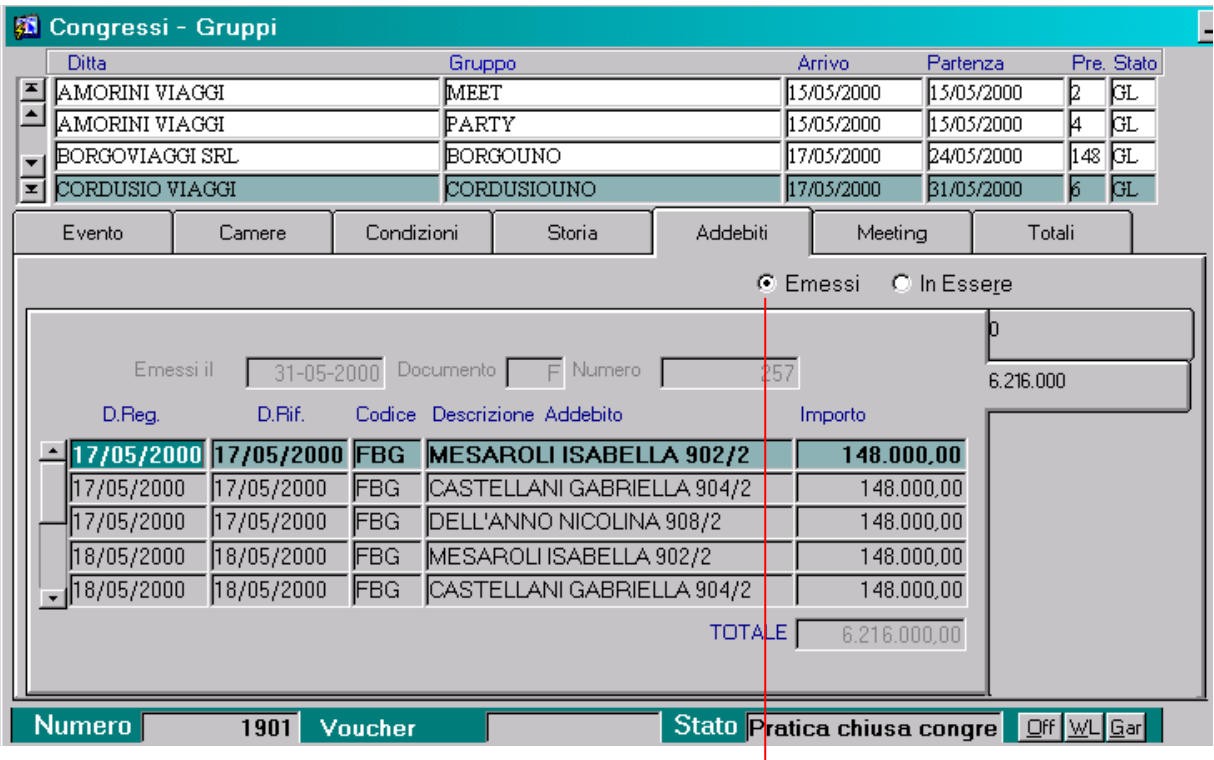

This window displays details of the charges debited to the master account.

Click this check-box to display the accounts which have already had bills issued

*Attention: This is a READ ONLY window. It is not possible to modify data displayed here.*

# *MEETING ROOM FOLDER*

This window is used to book rooms and services for congresses and/or meetings.

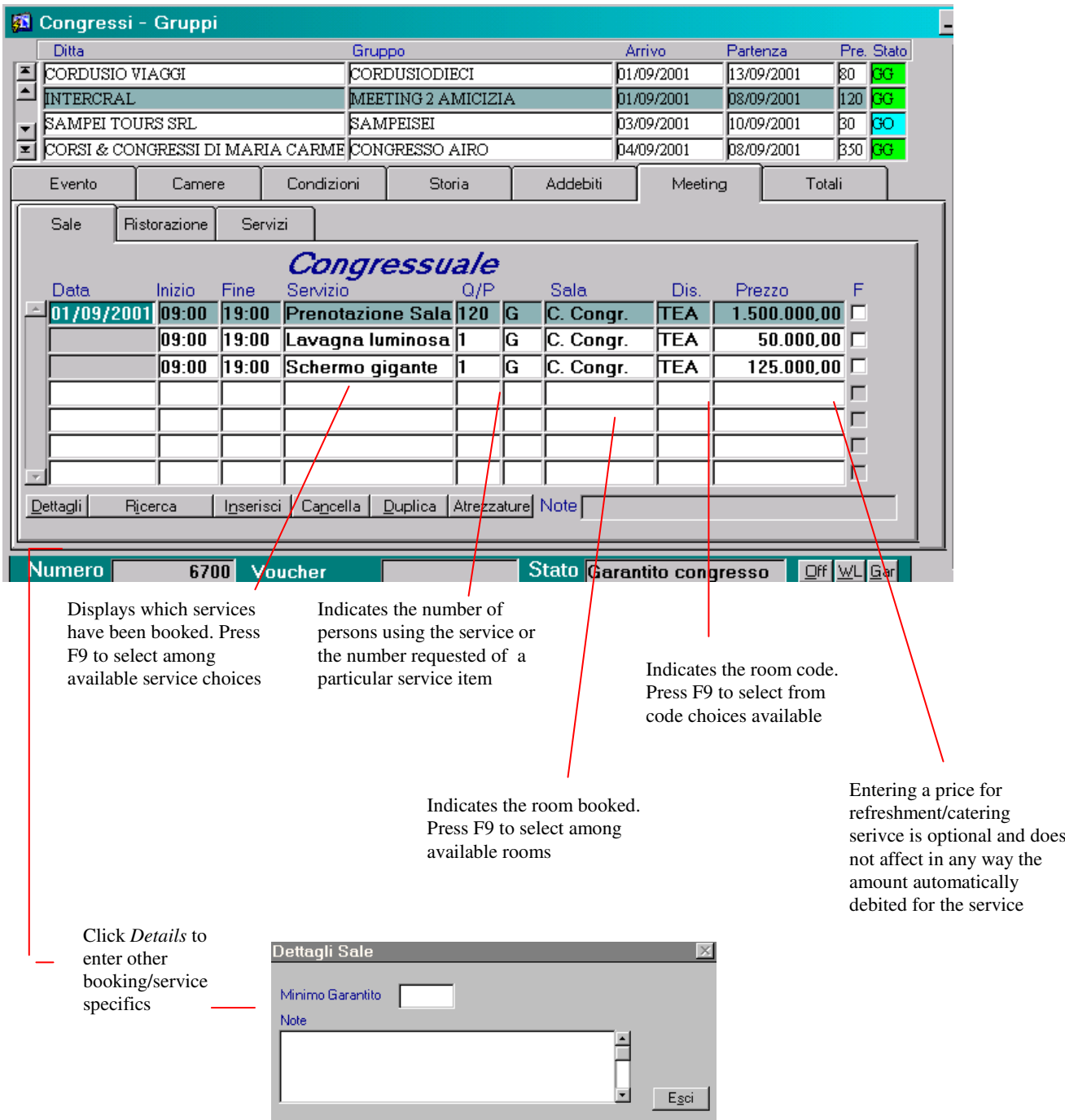

#### *LOWER BUTTON BAR:*

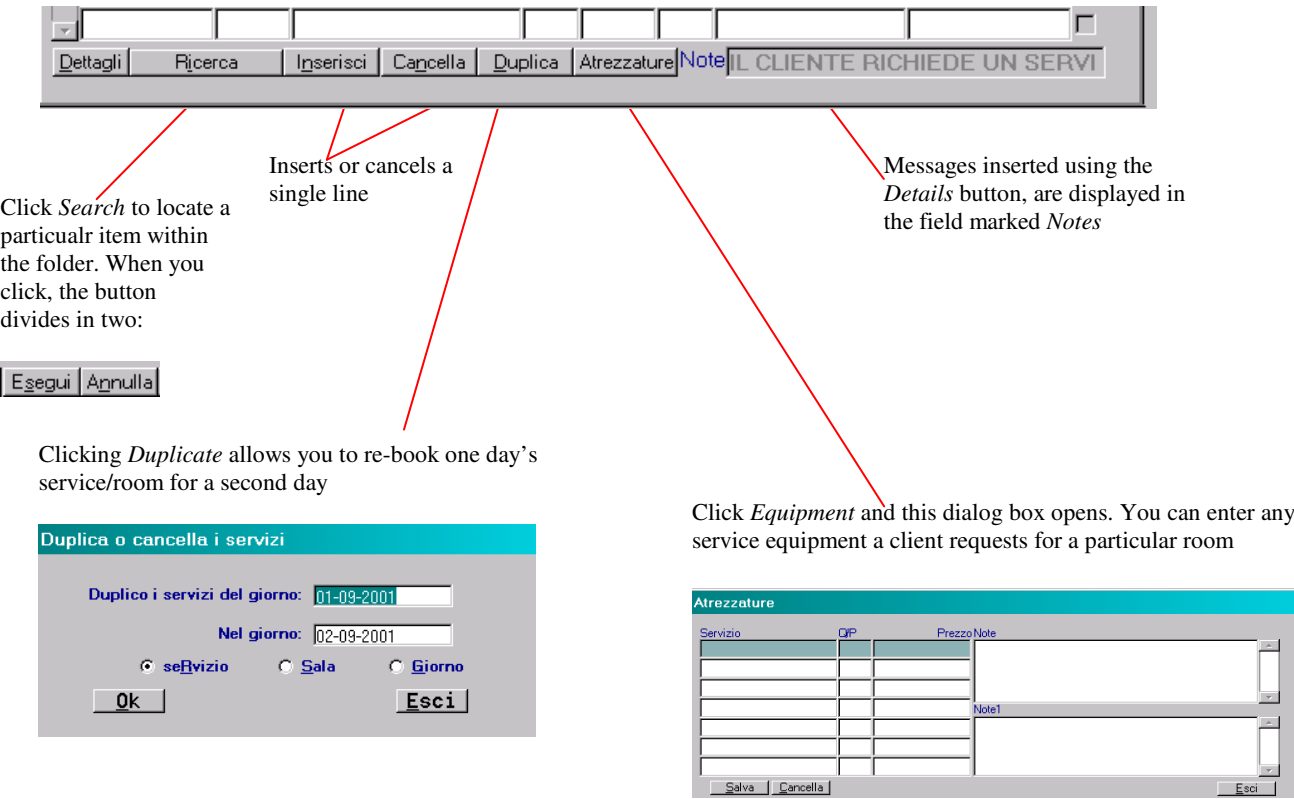

**N.B.** Most of the information displayed in the *Room* window comes from data pre-programmed at the time of software installation. A correct (well-defined) base table is necessary to effectively use the functions offered by the program.

# *MEETING SERVICES FOLDER*

This window allows you to book any services requested by group/meetings.

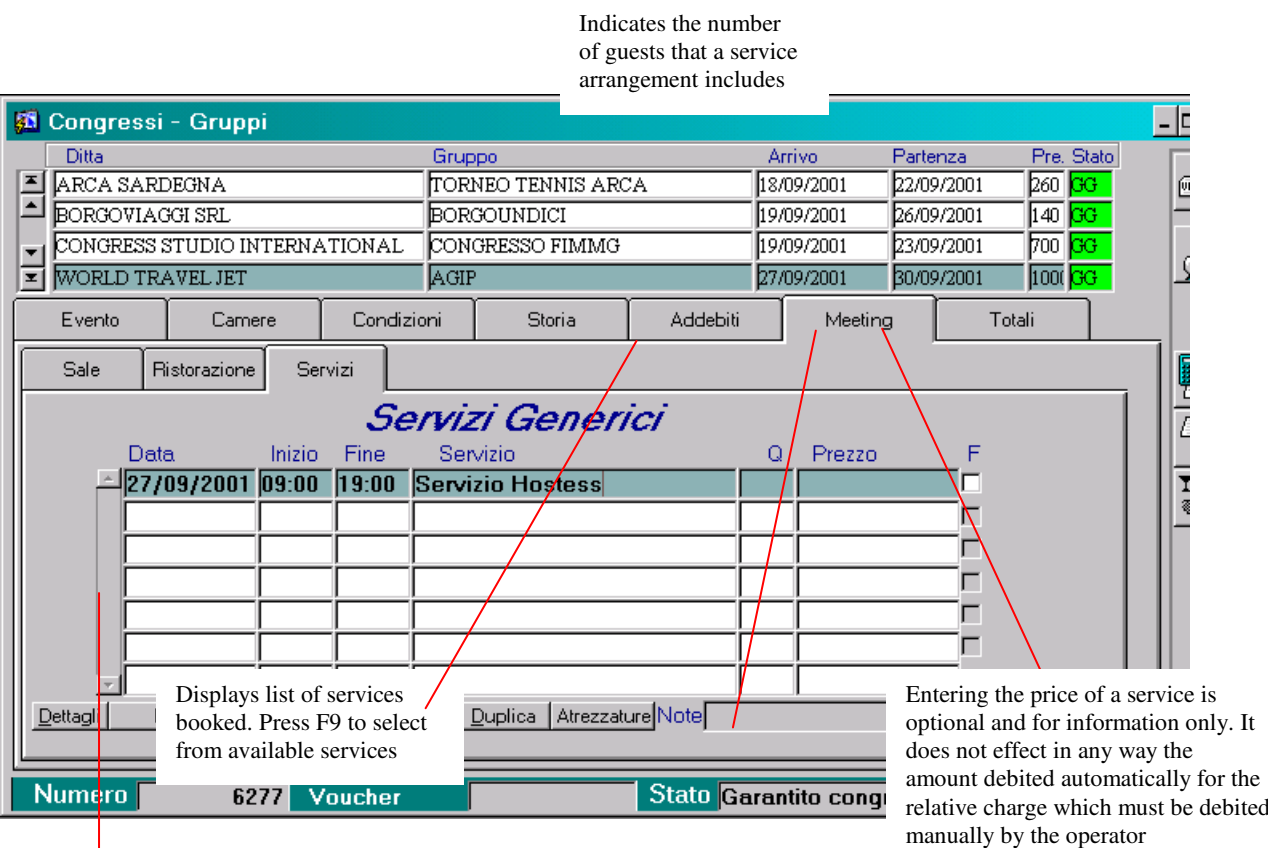

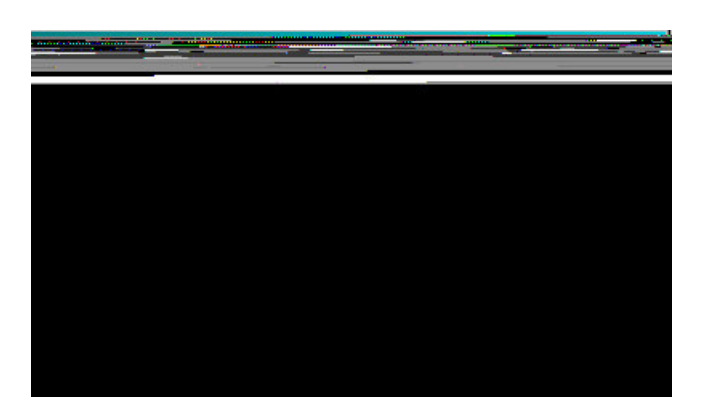

Click *Details* to open this dialog box where you can enter other specific booking details

21

#### *LOWER BUTTON BAR:*

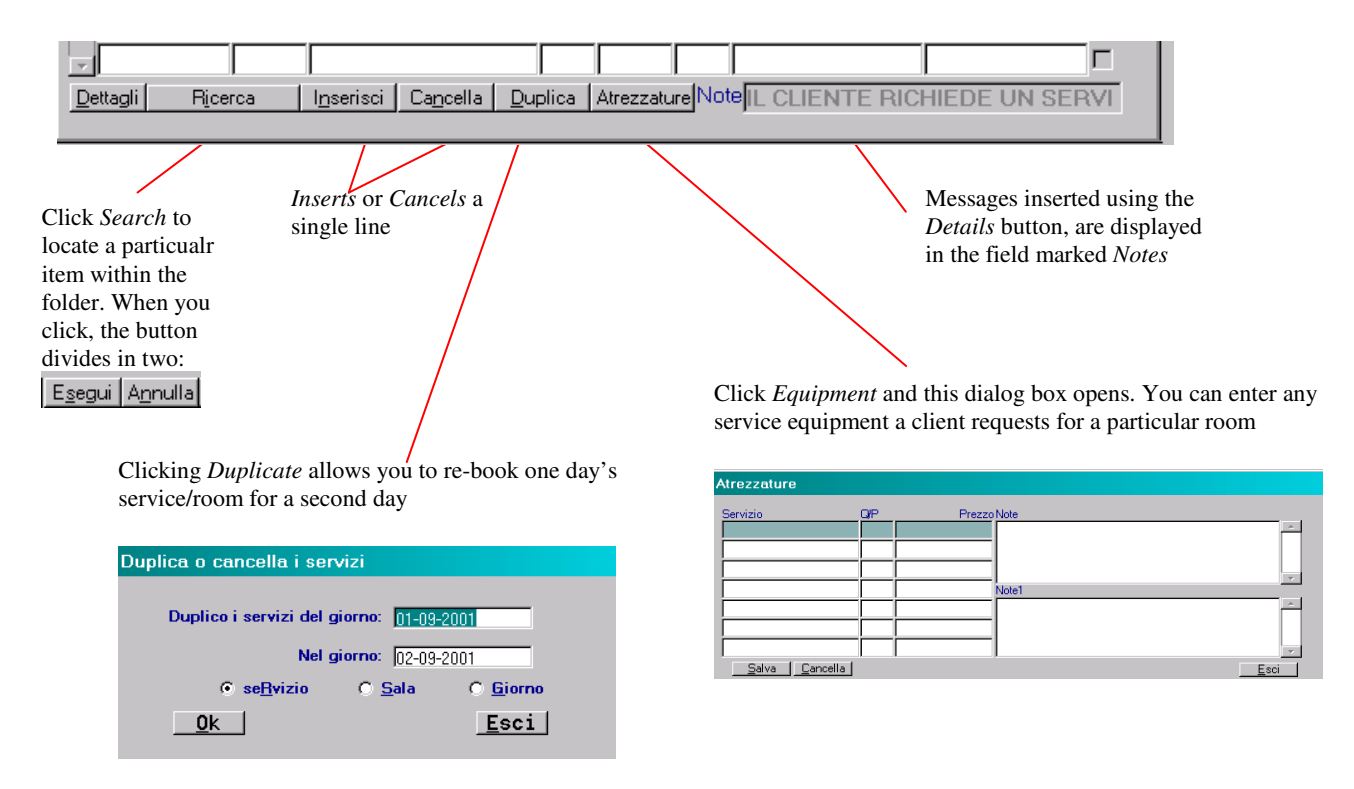

**N.B.** Most of the information displayed in the *Services* window comes from data pre-programmed at the time of software installation. A correct (well-defined) base table is necessary to effectively use the functions offered by the program.

## *TOTALS FOLDER*

The Totals folder displays the estimated return on the room/arrangement bookings of the event or group.

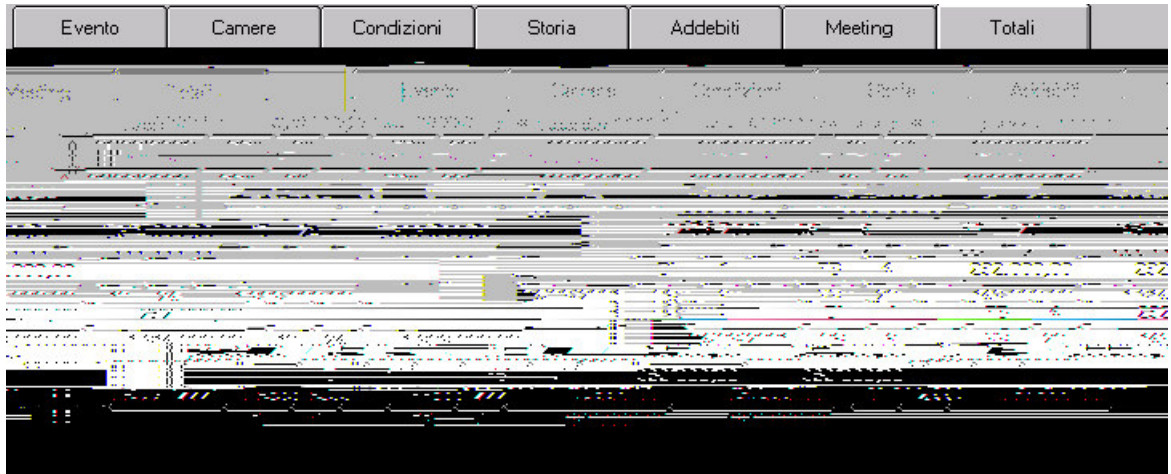

*This folder displays totals based on the bookings contained in the Rooms folder. However, this will not reflect changes occurring through cancellations or new bookings, therefore, the totals reported in this folder must be considered as only an indication.*

#### *IN-DEPTH OPERATIONS*

- 1. *NAME OF GROUP FIELD:* Once a booking has been made **NEVER** modify the name of the group.
- 2. *BILLING CONDITIONS:* A group's Billing Conditions should be defined BEFORE initiating check-in. HOWEVER if check-in has begun without defined billing conditions, you must proceed as follows:

#### Group/Meeting with **payment type SO**

**a)** the simplest way to proceed is to designate a sort of group leader (in name only) whose account can then be used to transfer all the group's room/arrangement charges

**b)** then, using the group leader's room, set up a payment folder in such a way that all group rooms/arrangements are billed to the agency/firm

3. *ENTERING SINGLE ROOMS:* whenever it is necessary to enter another room within a group/meeting, as soon as this room is attached to the group booking, you must enter the same new entry into the room folder of the group/meeting booking by using the button *Enter*.

#### 4. *CANCELLING ROOMS:*

**A.** Cancelling a *single* room attached to a group booking can be effected one of two ways:

**1)** Within the *booking window for individuals*, select the booking you wish to cancel and click

**2)** Within the *Group file* click *Room folder*. Highlight the booking you wish to cancel and click: Annulla Preno

**B.** To cancel an entire group booking click:

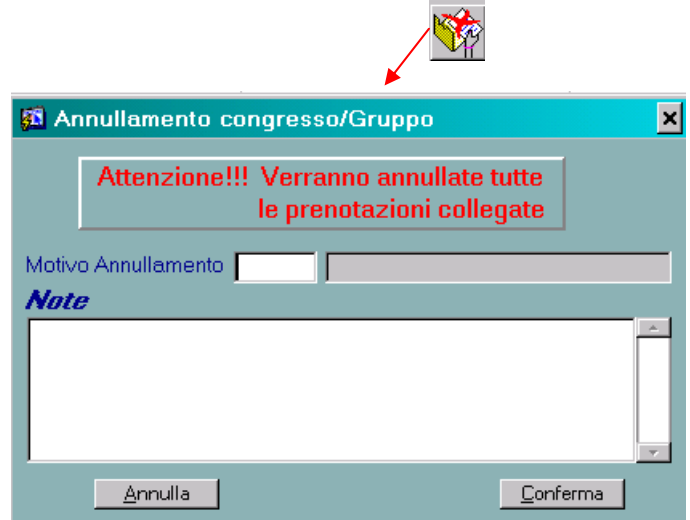

This dialog box opens to remind you that the entire group booking is about to be cancelled. You are required to enter a reason for the cancellation and are permitted to enter any other applicable notes.